# **Manual Patient Portal – Usuario Paciente**

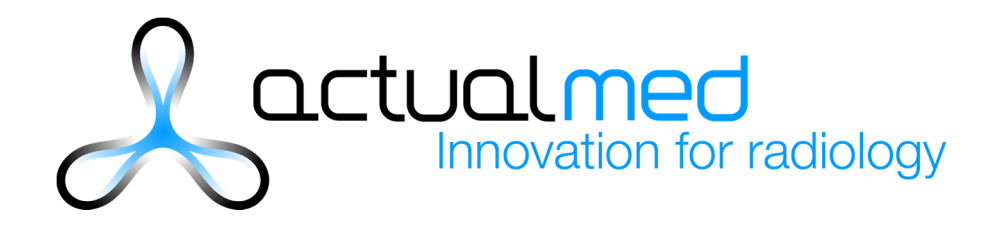

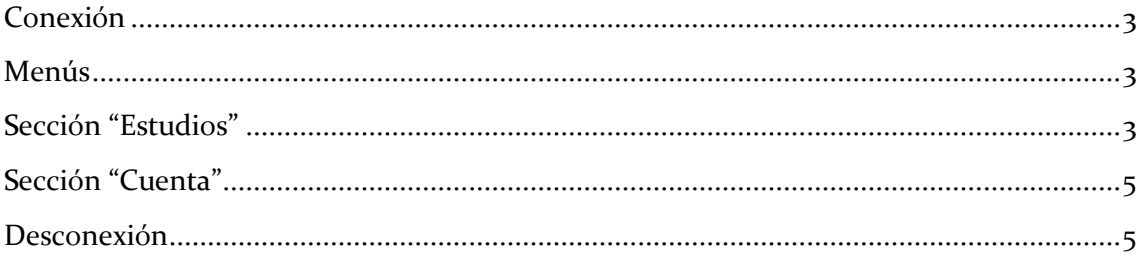

### **Conexión**

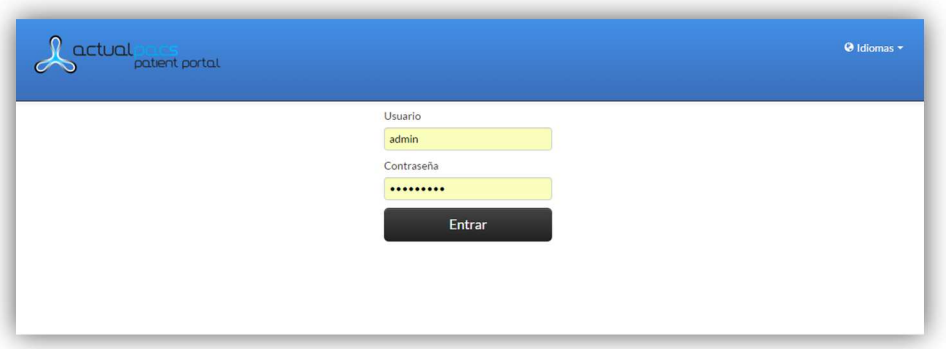

Accedemos a la página de conexión de Actualpacs Patient Portal a través de la dirección y el usuario y contraseña proporcionados.

## **Menús**

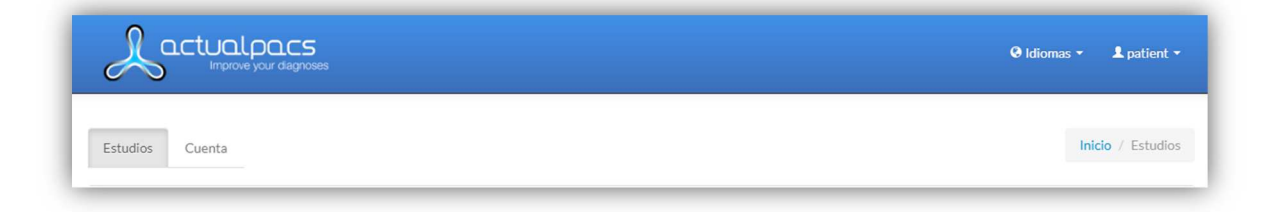

En la parte superior derecha podemos seleccionar el idioma en que queremos que se muestre: español, inglés, catalán o alemán y desconectarnos de la plataforma.

Luego en la parte izquierda podemos navegar por las secciones de ESTUDIOS y CUENTA.

#### **Sección "Estudios"**

Accedemos directamente a la sección "Estudios" , donde nos aparecerá un listado con los estudios asignados. Muestra la información mostrada en columnas es la siguiente:

- Fecha: Fecha del estudio.
- Descripción: Descripción del estudio si la hubiera.
- Modalidades: Tipo de estudio.

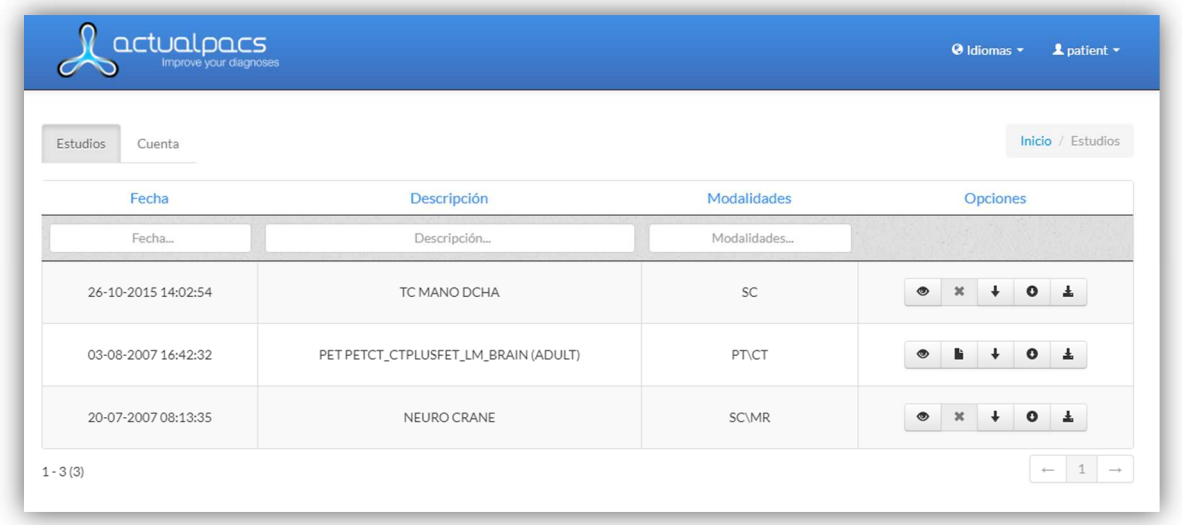

Por cada estudio podemos realizar las siguientes acciones:

- Icono ojo: ver estudio a través del visor.
- Icono hoja papel: ver el informe en PDF. Si éste todavía no está disponible aparecerá el icono X.
- Icono flecha sin fondo: descargar las imágenes del estudio para verlas desde otros dispositivos. Para verlas es necesario un visor, en la descarga se sugiere el visor gratuito Radiant pero se puede utilizar cualquiera que permita leer imágenes DICOM.
- Icono flecha con fondo: Descargar el cd con las imágenes.
- Descarga ejecutable: Descargar las imágenes con un ejecutable ya incluido. Radiant para sistemas Windows y Osirix Lite para sistema MacOs.

# **Sección "Cuenta"**

Nos permite cambiar la contraseña de nuestro usuario.

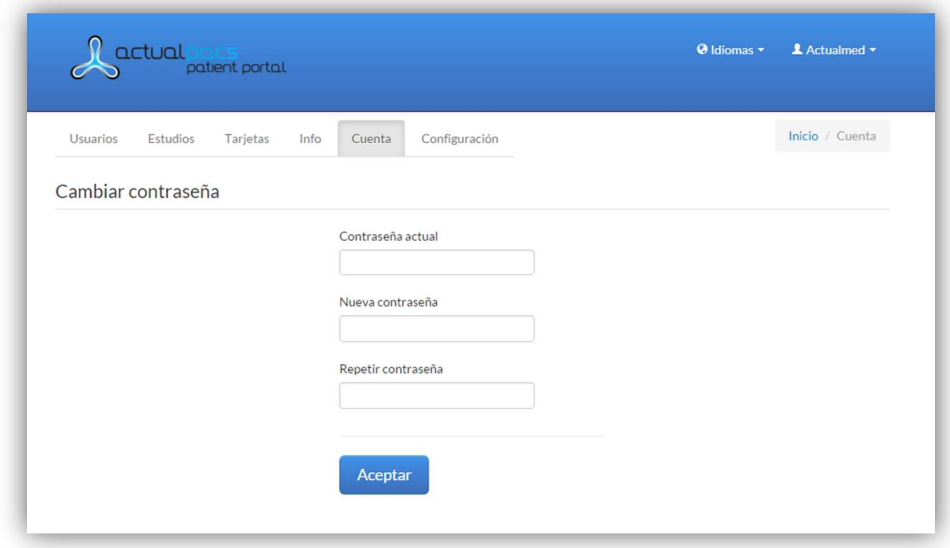

# **Desconexión**

Seleccionar el desplegable superior derecho, donde aparece el nombre de usuario y pinchar en *Cerrar sesión*.